## **Системи опрацювання комп'ютерних презентацій. Програма Microsoft Office PowerPoint 2010**

Доволі часто виникає потреба у представленні чого-небудь нового: ідей, проектів, продукції, товару тощо. Захід, на якому відбувається таке представлення, отримав назву **презентація** (англ. *presentation* - представлення).

З широким розповсюдженням персональних комп'ютерів почали створюватися спеціальні електронні документи, які містили матеріали рекламного або інформаційного характеру і були підготовлені для перегляду на екрані комп'ютера.

*Прикладні програми, призначені для створення комп'ютерних презентацій, називаються системами опрацювання презентацій, або редакторами презентацій.*

Серед комп'ютерних презентацій розрізняють *слайдові* та *потокові* презентації. Відповідно й системи для опрацювання комп'ютерних презентацій поділяють на *системи опрацювання слайдових презентацій* і *системи опрацювання потокових презентацій*.

*Слайдова презентація* розробляється і демонструється як послідовність **слайдів**. Доповідач, як правило, керує зміною слайдів на екрані, послідовністю появи на них певних об'єктів. Він може попередньо налаштувати автоматичний показ об'єктів через певні інтервали часу.

До цього виду систем опрацювання презентацій відносяться : **Microsoft Office PowerPoint, OpenOffice.org Impress, Powerbullet Presenter, ProShow Producer, PPT CREATE, Quick Slide Show, MySlideShow** тощо.

*Слайд презентації* **— це окрема екранна сторінка, що може містити текстові, графічні, відео- та звукові об'єкти, гіперпосилання.**

*Потокові презентації* призначені для неперервного відтворення послідовності (потоку) об'єктів із заздалегідь визначеним часом показу кожного з них. Фактично це відеофільм, наприклад рекламного або навчального призначення. Програмами для опрацювання цього виду презентацій є: **Adobe Flash, Microsoft Movie Maker, AnFX Visual Design, Virtual Tour Builder**, тощо.

Сучасні системи опрацювання слайдових комп'ютерних презентацій - це різнопланові програми, які надають доповідачу широкі можливості під час представлення своїх ідей або навчального матеріалу:

- включення до слайдів презентації текстів, графічних зображень, відео- і звукових об'єктів;
- редагування та форматування об'єктів презентації;
- використання шаблонів і стилів оформлення слайдів;
- застосування ефектів анімації до об'єктів презентації;
- налаштування послідовності та тривалості відтворення об'єктів презентації;
- налаштування режимів демонстрації слайдів на екрані монітора або з використанням мультимедійного проектора;
- демонстрація створеної презентації;
- підготовка до друку слайдів презентації на монохромному або кольоровому принтері;
- збереження презентації у файлах різних форматів для відтворення з використанням різних програмних продуктів;
- включення до файлів презентацій засобів відтворення презентації для демонстрації її на комп'ютері, на якому не встановлена жодна система опрацювання презентацій,

та ін.

Система опрацювання презентацій **Microsoft Office PowerPoint** відноситься до програм опрацювання **слайдових презентацій.** Ми вивчатимемо версію програми, яка має назву **Microsoft Office PowerPoint 2010** (англ. *power -* сила, енергія, потужність; *point* - крапка, суть). Стандартним форматом файлів презентацій, підготовлених з використанням **PowerPoint 2010,** є формат PPTX.

Основним об'єктом у системах опрацювання слайдових презентацій є **презентація** як сукупність окремих слайдів. На слайдах можуть знаходитися різні об'єкти. Кожен з об'єктів презентації має властивості.

Ідея створення спеціальної програми для підготовки презентаційних матеріалів з використанням комп'ютера належить американському вченому **Роберту Гаскінсу**. Він у 1984 році запропонував концепцію такої програми. Протягом наступних трьох років у співавторстві з **Денісом Остіном** і **Томом Рудкіним** для комп'ютера **Apple Macintosh** була розроблена програма **Presenter** (англ. *presenter* - той, хто представляє). На завершальному етапі розробки цю назву змінили на **PowerPoint.** У 1987 році програма була куплена корпорацією **Microsoft.**

## **Вікно Mirosoft PowerPoint 2010:**

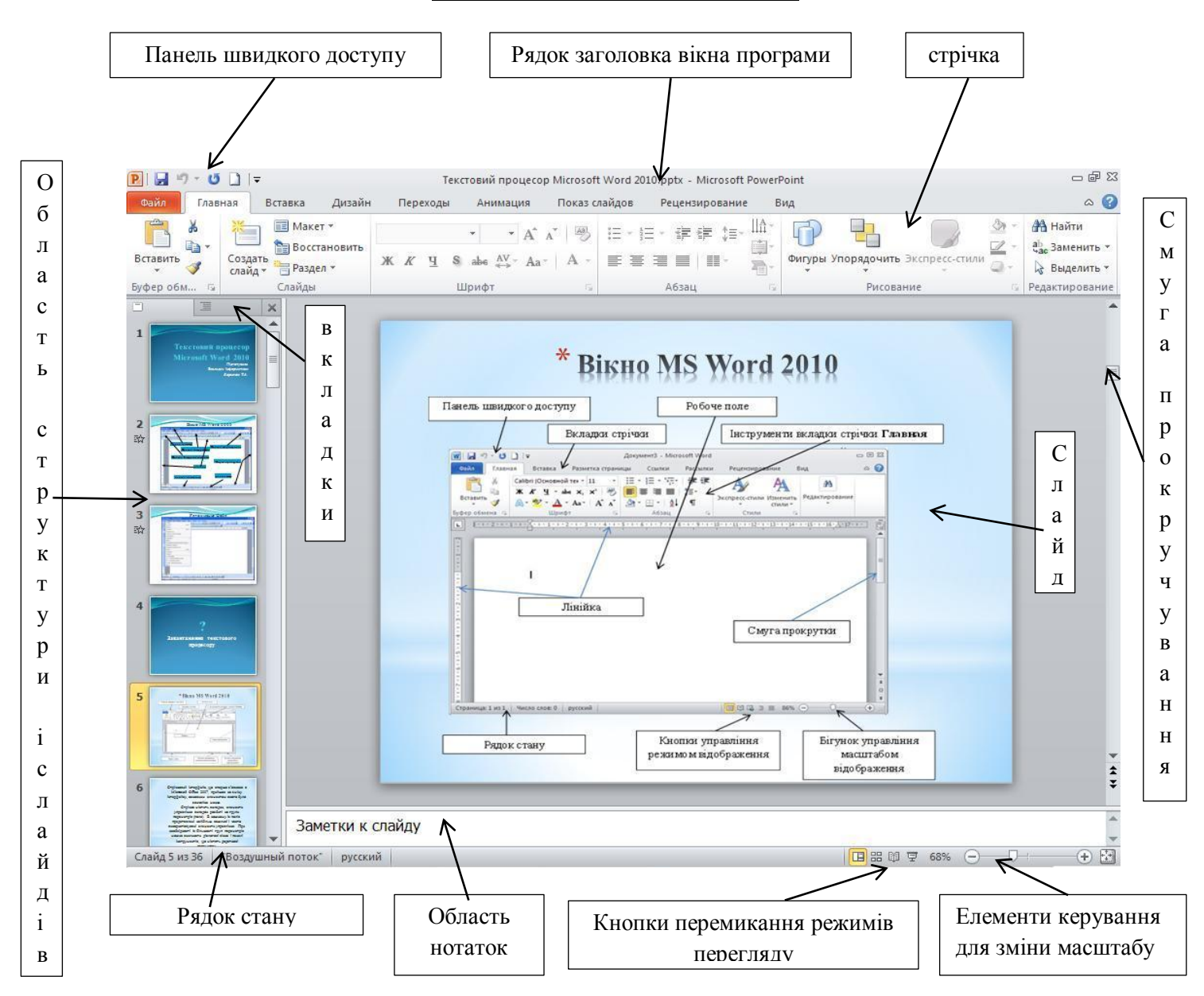

Основною відмінністю інтерфейсу **PowerPoint 2010** від **Word 2010,** крім вмісту вкладок і груп елементів керування на стрічці**,** є відображення за замовчуванням у лівій частині вікна **Області структури і слайдів,** а в нижній - **Області нотаток.**

Вкладка **Слайды** призначена для відображення у вигляді ескізів усіх слайдів презентації. Також її можна використовувати для зміни послідовності розміщення слайдів, швидкого переходу до потрібного слайда.

Вкладка **Структура** призначена для планування структури презентації, швидкого створення потрібної кількості слайдів з їхніми заголовками, внесення змін до послідовності слайдів презентації на будь-якому етапі її опрацювання.

Поле **Нотатки до слайда** використовується для введення тексту підказок, які потрібні доповідачу під час демонстрації презентації, або поміток для подальшого редагування і форматування слайда.

У нижній частині вікна програми **PowerPoint 2007** знаходиться **Рядок стану**, в якому відображаються повідомлення про номер поточного слайда та їх загальну кількість, про використану тему оформлення слайда та про мову поточного фрагмента тексту.

Справа від **Рядка стану** розміщені кнопки переключення режимів перегляду презентації:

1) Режим **Обычный** використовується під час створення, редагування та форматування слайдів презентації,

2). У режимі **Сортировщик слайдов,** як і на вкладці **Слайды,** на екран виводяться ескізи слайдів, що надає користувачу можливість оцінити цілісність композиції і структуру всієї презентації та за необхідності змінити порядок слайдів, видалити чи приховати окремі з них або додати нові.

# 3). Режим **Чтение**

4). Вибір кнопки **Показ слайдов** приводить до демонстрації презентації, починаючи з поточного слайда.

Розпочати демонстрацію презентації можна, вибравши на вкладці **Показ слайдов** у групі **Начать показ слайдов** одну з кнопок: **С начала** , **С текущего слайда, Широковещательный показ, Произвольный показ.**

Розпочати демонстрацію презентації з першого слайда можна також натисненням клавіші **F5**

У режимі демонстрації об'єкти презентації з'являються залежно від налаштувань: або автоматично через певний інтервал часу, або після натиснення лівої кнопки миші чи певних клавіш клавіатури (клавіш керування курсором, клавіші **Пропуск).**

Припинити демонстрацію презентації можна, натиснувши клавішу **Esc.**

Справа від повзунка для встановлення масштабу відображення презентації розміщена кнопка **Вписать в окно** . Вибір цієї кнопки приводить до автоматичного припасування розмірів слайда до розмірів вікна. Цей самий результат отримується після виконання **Вид → Вписать в окно***.*

# **Створення комп'ютерних презентацій, опрацювання об'єктів презентацій**

Є кілька різних способів створення презентації.

Після запуску програми PowerPoint 2010 автоматично створюється початковий слайд презентації - титульний. Далі користувачу потрібно вставити в презентацію потрібну кількість слайдів відповідної структури і заповнити їх.

Для додавання нового слайда до презентації необхідно :

# **Главная →** група **Слайды→ Создать слайд**

У списку кнопки **Создать слайд** перераховані шаблони слайдів різних типів, є і порожній слайд.

Комбінуючи слайди з різною структурою, користувач створює *структуру презентації,* яка відповідає його задуму. Для змістового наповнення презентації користувач повинен замінити зразки текстів і графічних об'єктів, що є в шаблоні, на ті, що потрібні для його презентації.

Для створення презентації з використанням шаблонів змісту слід виконати такий алгоритм:

- 1. **Файл → Создать**
- 2. В області вікна **Доступные шаблоны и темы** ЛКМ по **Образцы шаблонов.**
- 3. У вікні **Доступные шаблоны и темы** вибрати потрібний шаблон, наприклад **Викторина.**
- 4. ЛКМ **Создать**
- 5. Заповнити створену структуру презентації потрібними об'єктами.

Швидко створити презентацію-фотоальбом з цифрових фотографій, які розміщені в зовнішній пам'яті комп'ютера, можна, виконавши такий алгоритм:

- **1. Вставка → Фотоальбом → Создать фотоальбом …**
- **2.** У вікні **Фотоальбом** ЛКМ по **Файл или диск …**
- **3.** Відкрити папку, в якій містяться файли фотографій, що планується включити до фотоальбому.
- **4.** Виділити потрібні файли та ЛКМ по **Вставить**.
- **5.** Використати за потреби кнопки та для зміни порядку розташування фотографій у презентації.
- **6.** Установити за потреби для кожної фотографії потрібну орієнтацію, яскравість і контрастність, використовуючи відповідні кнопки нижче області перегляду.
- **7.** Установити для всієї презентації в полі **Разметка альобома** розмічування рисунка один з видів розміщення фотографій на слайдах (**Вписать в слайд, 1 рисунок, 2 рисунка, 4 рисунка, 1 рисунок с заголовком, 2 рисунка с заголовкаом, 4 рисунка с заголовокм**).
- **8.** Вибрати за потреби для деяких варіантів розмічування форму рамки.
- **9.** Вибрати кнопку **Создать**

Створену презентацію-фотоальбом можна змінити:

**Вставка → Фотоальбом → Изменить фотоальбом…**

Крім уведення тексту з клавіатури, під час створення презентацій використовують вставлення фрагментів тексту, створених в інших прикладних програмах. При цьому використовується Буфер обміну операційної системи. Якщо копіювання здійснюється з однієї з програм, що входять до складу Microsoft Office, то може бути використаний Буфер обміну Office. Слід зазначити, що вставлений текст автоматично форматується відповідно до формату символів обраного шаблону.

Вставлення інших об'єктів можна здійснювати з використанням кнопок вставлення об'єктів, які розміщуються всередині написів, створених під час вставлення слайдів певних типів.

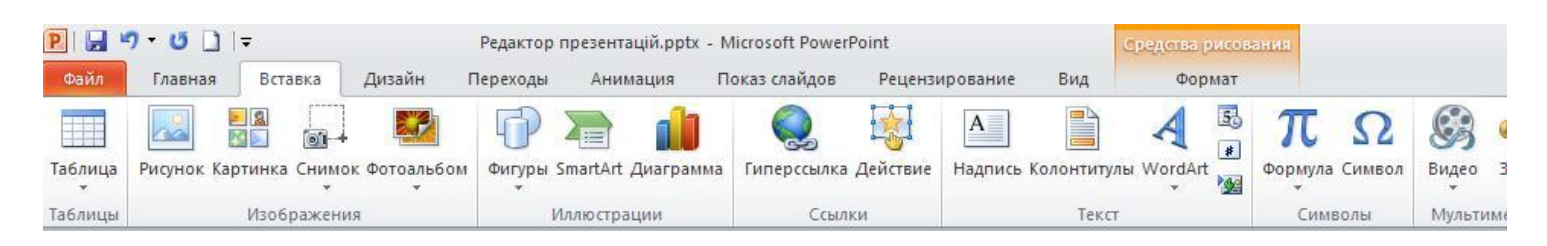

Для вставлення об'єкта **WordArt** :

**Вставка→** поле **Текст → WordArt** → вибрати один із шаблонів оформлення. Після цього користувач повинен безпосередньо на слайді ввести текст об'єкта. При потребі слід здійснити налаштування тексту, використовуючи елементи керування тимчасової вкладки **Средства рисования → Формат** (Набори ефектів оформлення).

#### **Стильове оформлення презентацій**

Користувач під час створення нової презентації на основі шаблону або існуючої презентації вибирає і певний стиль її оформлення. Як вам уже відомо, під стилем ми розуміємо сукупність значень властивостей різних об'єктів.

Відповідно *стиль оформлення слайда* задає формат символів (шрифт, розмір символів, накреслення, ефекти, колір тощо); формат тла (колір, наявність, розміщення та вид графічних об'єктів); додаткові кольори; формат графічних та інших об'єктів.

У будь-який момент роботи над презентацією користувач може змінити стиль її оформлення. Для цього використовуються так звані **Темы**.

Професійні дизайнери - розробники тем враховували основні принципи дизайну слайдів, і тому користувачу-початківцю **PowerPoint 2010** з метою уникнення помилок краще використовувати вже існуючі теми.

Для використання певної теми оформлення презентації слід виконати такий алгоритм:

- 1. *Створити нову презентацію одним з відомих вам способів або відкрити існуючу.*
	- 2. *Вибрати на стрічці вкладку* **Дизайн***.*
	- 3. *У групі* **Темы** *вибрати в списку потрібну тему оформлення.*

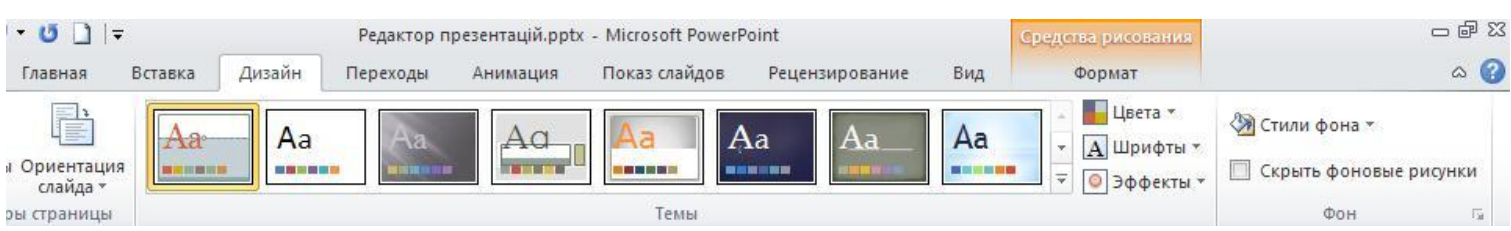

Змінити оформлення презентації можна також змінюючи тло слайдів. Для цього використовують елементи керування групи **Фон** на вкладці **Дизайн.** У цій групі два елементи керування - кнопка відкриття списку **Стили фона** та прапорець **Скрыть фоновые рисунки**. Вибір кнопки відкриває список із 12 зразків оформлення тла презентації, а встановлення позначки прапорця приховує графічні об'єкти (лінії, фігури, рисунки), які є елементами оформлення тла. Розширені можливості з налаштування тла слайдів презентації користувач може отримати, відкривши вікно **Формат фона**.

## **Додавання анімаційних ефектів до обєктів слайда**

Для налаштування анімації при зміні слайда необхідно вибрати слайд, перед яким буде використана анімація, і відкрити на стрічці вкладку **Переходы.** Елементи керування групи **Переход к этому слайду** якраз і призначені для налаштування анімації зміни слайдів. В цій групі знаходиться

список для вибору типу переходу. Кнопки вибору типу переходу об'єднано в шість груп: **Нет**, **Прорезание, Выцветание**, **Сдвиг**, **Появление**, **Панорама.** Зображення на кнопках ілюструють ефект, що буде відтворено за відповідного переходу до слайда.

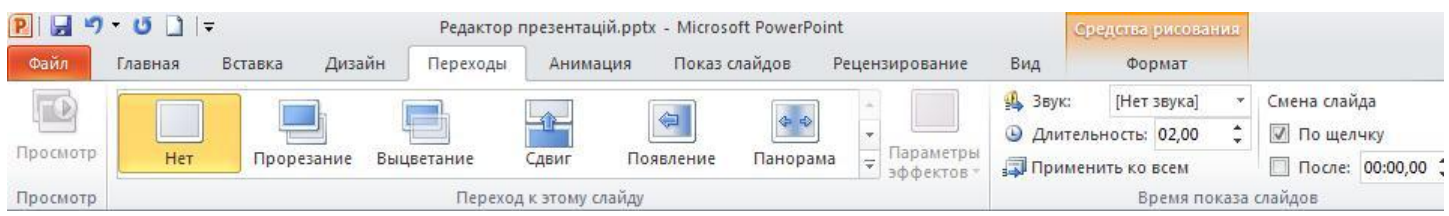

Повний перелік анімаційних ефектів зміни слайдів стає доступним після вибору кнопки відкриття списку **Дополнительные параметры** . Під час наведення вказівника на якусь із кнопок списку здійснюється попередній перегляд ефекту зміни слайдів. Після вибору анімаційного ефекту зміни слайдів слід налаштувати його **Параметры**. Це можна здійснити з використанням інших елементів керування вкладки **Переходы →** група **Время показа слайдов**.

Можна обрати:

- звуковий супровід переходу (список **Звук:),**
- налаштувати швидкість переходу (лічильник **Длительность:),**
- встановити початок зміни слайда після натиснення лівої кнопки миші (прапорець **По щелчку)**  або після певного інтервалу часу (прапорець і лічильник **После:).**

Для налаштування звуку, що супроводжуватиме ефект анімації зміни слайдів, користувач у відповідному списку може обрати один із стандартних звуків. Можна вказати інший файл, звук з якого буде відтворюватися. При цьому користувач може встановити **Непрерывно** на час зміни слайдів, установивши позначку відповідного прапорця в кінці списку **Звук**:

Зміна слайдів може відбуватися після натиснення лівої кнопки миші або автоматично через певний інтервал часу після завершення останнього ефекту анімації на попередньому слайді.

За замовчуванням встановлюється зміна слайдів після натиснення лівої кнопки миші. Для вибору автоматичної зміни слайдів потрібно встановити позначку відповідного прапорця в групі елементів керування **Смена слайда** та встановити на лічильнику інтервал часу від останньої дії на попередньому слайді до появи нового слайда.

Для видалення всіх ефектів зміни слайдів з презентації слід:

- 1. Вибрати один із слайдів.
- 2. Відкрити вкладку **Переходы**
- 3. Вибрати кнопку **Нет**
- 4. Вибрати кнопку **Применить ко всем**

Задати анімаційні ефекти для кожного об'єкту слайду презентації дозволять інструменти вкладки **Анимация.** 

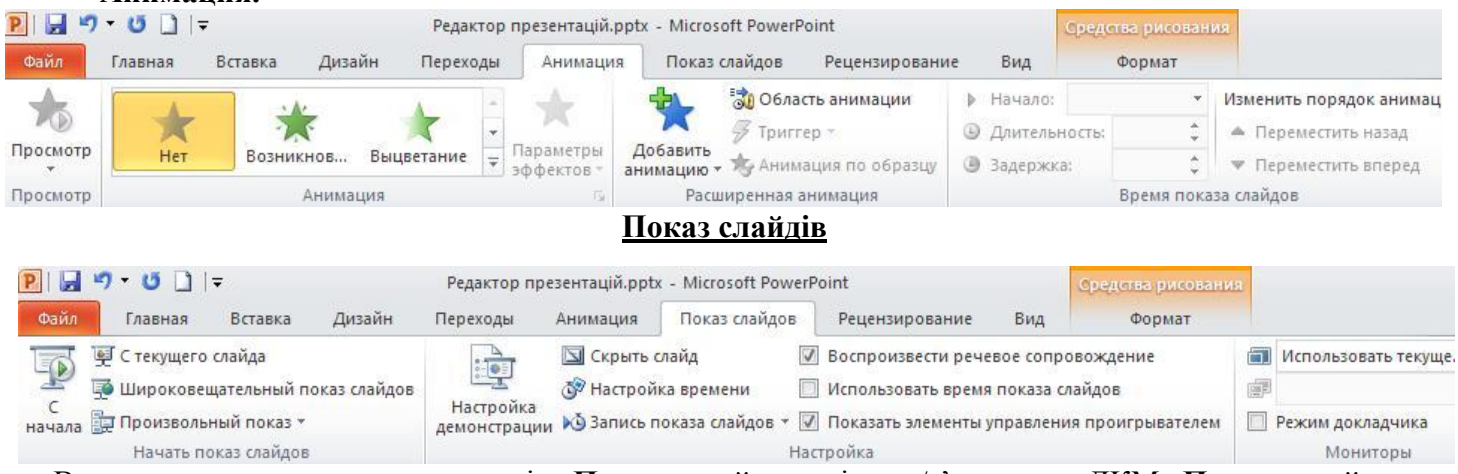

Використавши групу перемикачів **Показ слайдов** вікна /з'явиться: ЛКМ **Показ слайдов→ Настройка демонстрации/,** користувач може встановити один з трьох режимів показу презентації:

 **Управляемый докладчиком (полный экран)** - для випадку, коли доповідач демонструє презентацію аудиторії;

- **Управляемый пользователем (окно)** для випадку, коли презентація створена для самостійного перегляду користувачем на моніторі комп'ютера: з Інтернету, з компакт-диска або іншого носія. Для того щоб користувач (глядач) міг змінювати тривалість перегляду кожного зі слайдів, незважаючи на задану автором, необхідно встановити перемикач **Смена слайдов (вручную)**
- **автоматический (полный экран)** для випадку, коли не передбачається втручання глядача в процес демонстрації презентації - презентація на виставковому стенді, на демонстраційному моніторі в торговельній залі, на вокзалі тощо.

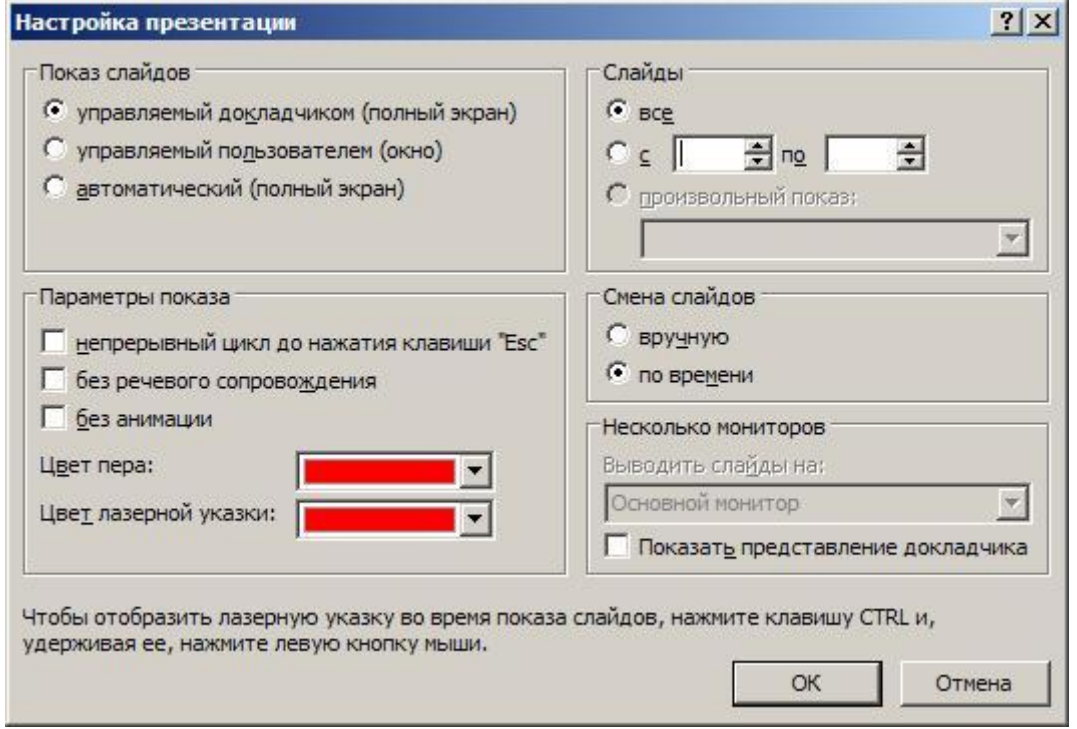

Прапорці групи **Параметри показу** надають користувачеві можливості:

- встановити безперервне відтворення презентації до натиснення клавіші **Esc;**
- відключити мовленнєвий супровід;
- відключити анімацію об'єктів презентації;
- встановити колір позначок, які залишатиме інструмент **Перо** у ході демонстрації презентації (цей параметр доступний тільки для режиму показу **Управляемый докладчиком).**
- Елементи керування групи **Слайды** надають можливість користувачеві встановити, чи всі слайди з презентації будуть демонструватися. Якщо не всі, то потрібно встановити діапазон номерів слайдів для показу або вибрати ім'я раніше створеного варіанта вибіркового показу із списку **произвольный показ:**
- Для зміни слайдів у вікні **Настройка презентации** можна встановити один із варіантів **вручную***,* тобто використовуючи мишу або клавіатуру, чи **по времени** – для показу слайдів, установлених раніше користувачем.